## The Scherzo

First, remove any existing Scherzo drivers from the system using the device manager.

Right click on "My Computer" in the start menu, and select "Manage."

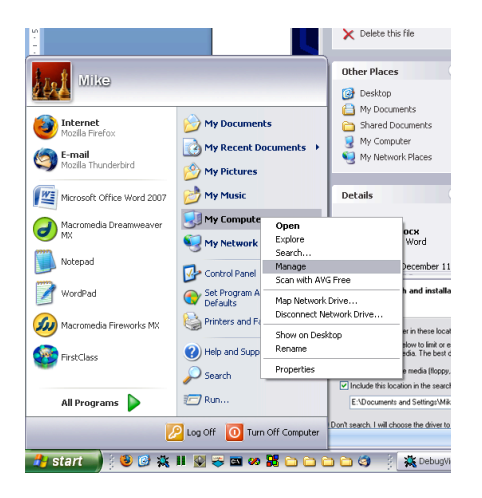

Select "Device Manager from the list along the left.

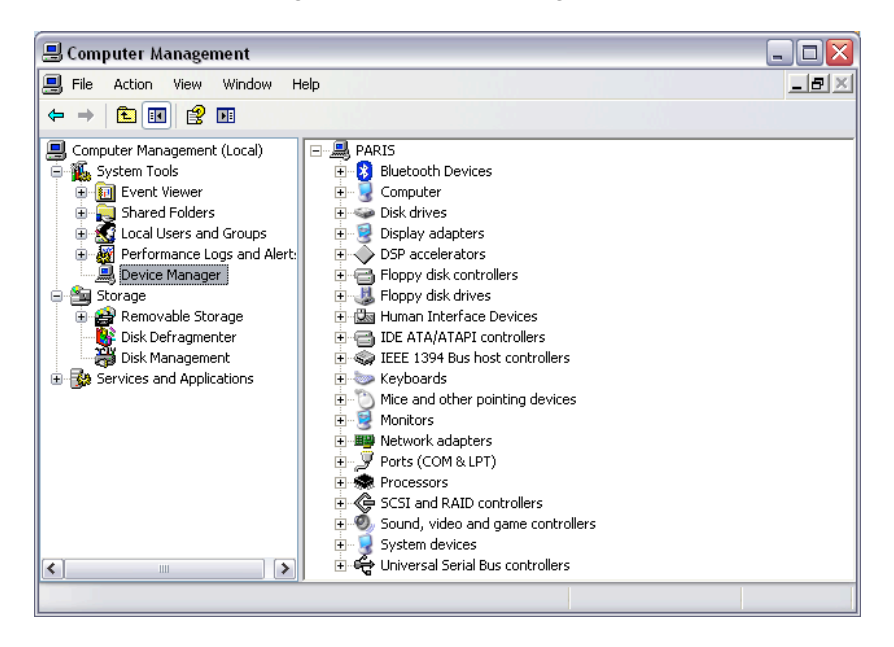

Open the "System Devices" tree in the right panel.

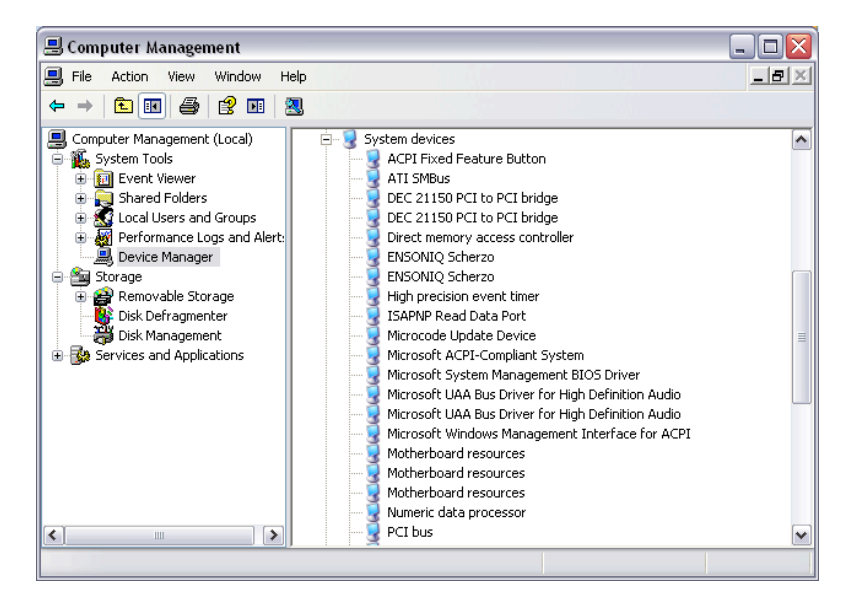

Right click on "Ensoniq Scherzo" and select "Uninstall" for each Scherzo driver listed.

When you are done, restart the computer.

After the computer restarts, Windows will detect new hardware. Select "Install from a specific location," and click "next."

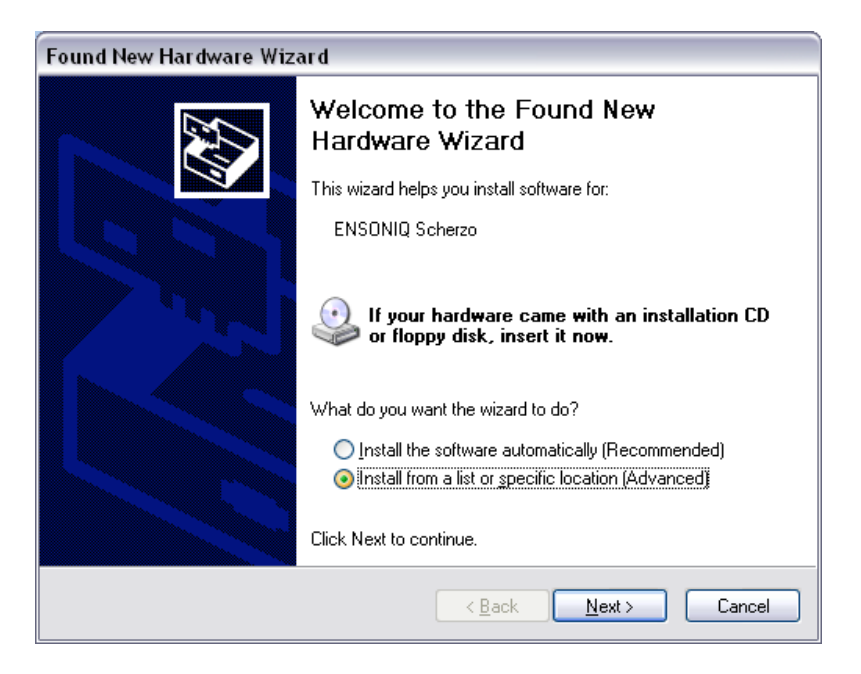

Click "Include this location in the search." The, click "Browse" and select the location of your Scherzo install files.

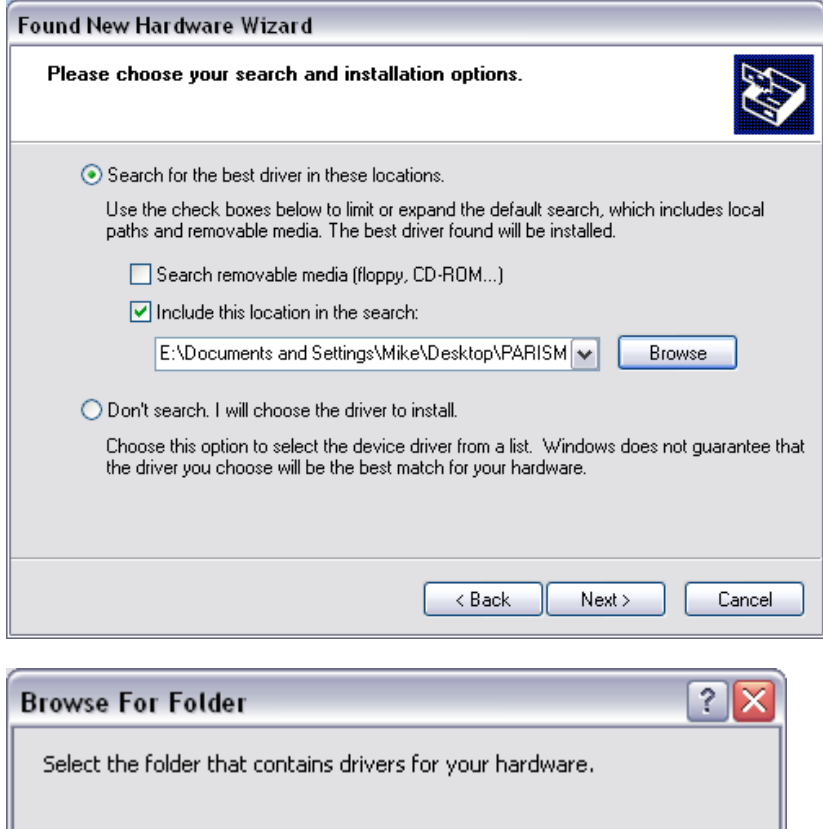

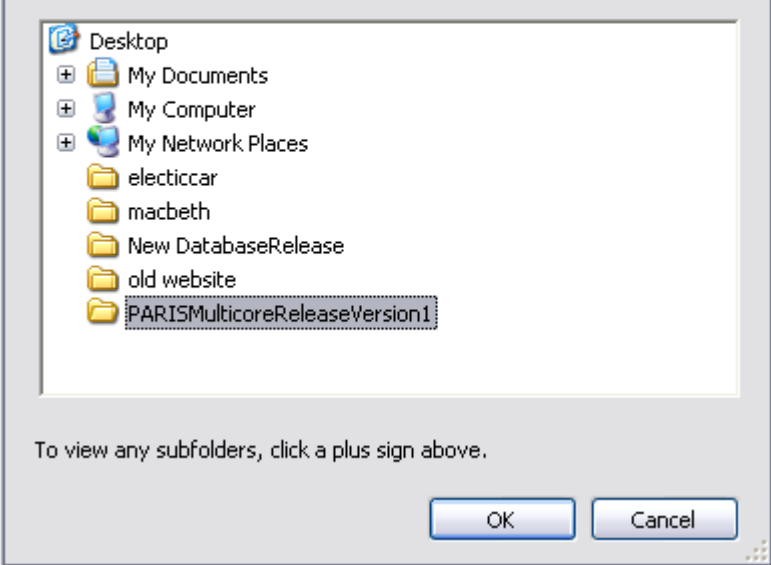

Click "OK" and "Next." You'll see this.

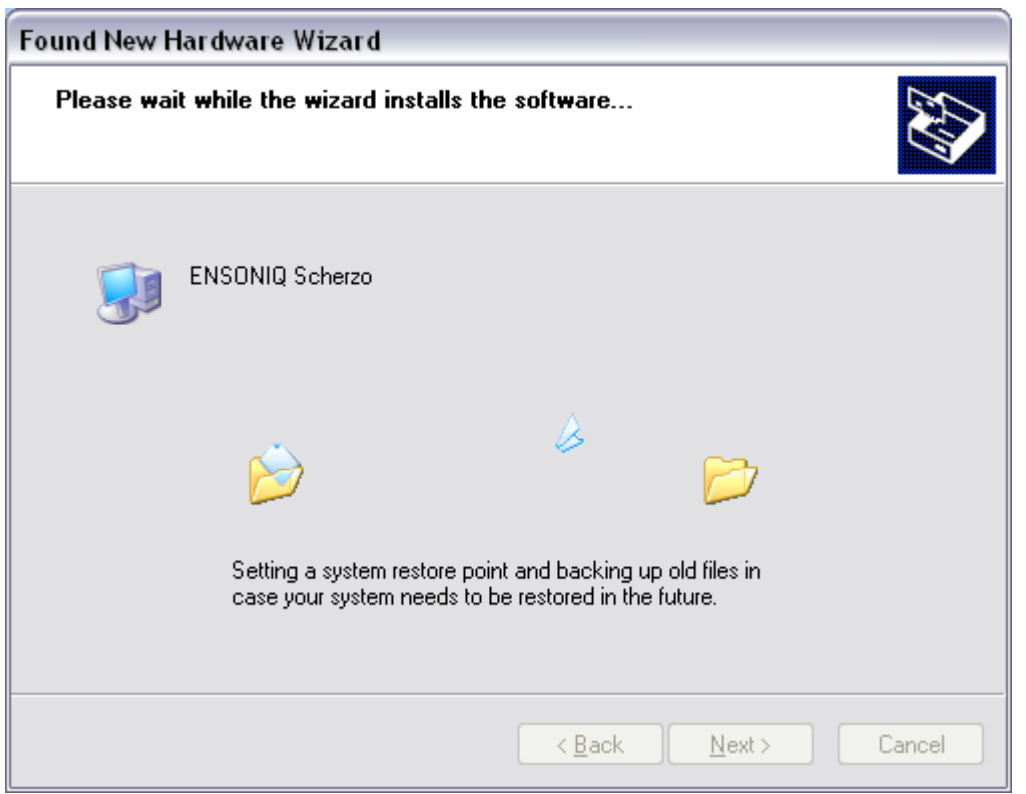

Then, you'll see this:

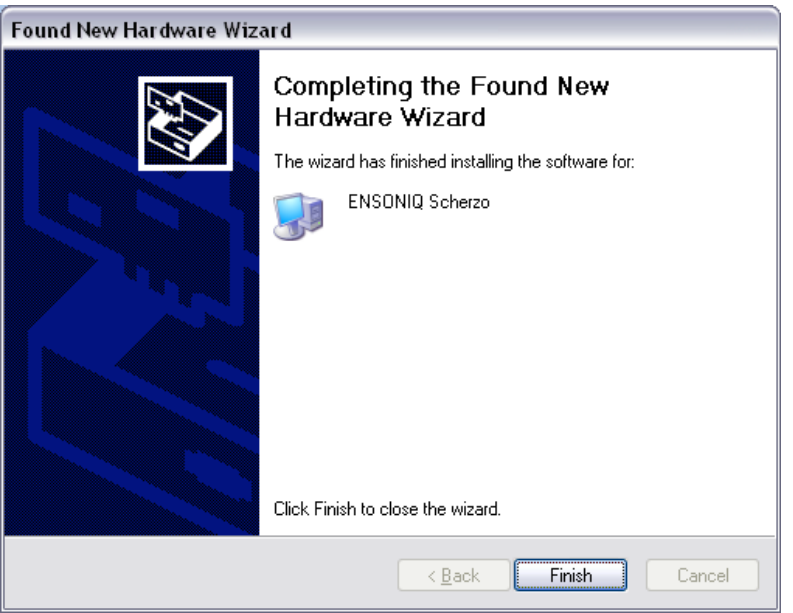

Click "Finish"

Launch PARIS.

## The Paris Studio Control Library

Detailed instructions on how to get PARIS working on windows XP can be found at: http://www.parisfaqs.com/parisonxp.html. The Paris Studio Control Library is updated by Chris Thoman's PARIS effects subsystem update. You will need to replace the Paris Studio Control

Library **after** running this utility, which can be found at:

http://homepage.mac.com/osxlover/ParisFAQs/parisxpeffects.exe. If you reinstall this package, you will need to re-update the PSCL because this program will overwrite it.

Once PARIS is otherwise completely installed, go to C:\WINDOWS\system32. Replace the file called "PARIS\_StudioControlLibrary.dll" with the version in this zip file.

Restart the computer before launching PARIS.

## The ADAT.dll

After PARIS is otherwise installed, go to: C:\WINDOWS\system32\Ensoniq\PlugIns\MEC\Driver and replace the adat.dll with the version in this zip file.

Start PARIS, and you'll be able to synch an ADAT under Windows XP.